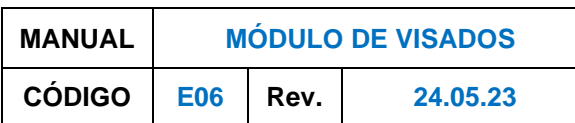

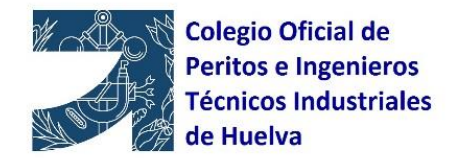

### **MANUAL MÓDULO DE VISADOS PLATAFORMA LiceoNet COITI HUELVA**

Una vez logados en la plataforma, ir a **Visados.**  Si vas a crear un nuevo expediente ir a **+Nuevo.** Ventanilla 图Visados **□**Facturas </u> Si vas a subir documento en un expediente ya existente ir a pág. 6 de este manual. **Nota importante:** en todas las pantallas que tengas este símbolo  $\overline{d}$ , puedes seleccionar los campos que quieras que se vean u oculten (**selector de columnas**).  $\leftarrow$   $\rightarrow$   $\mathbf{C}$  **a** plataforma.coitihuelva.com/Visados/Index Colegio Oficial de Peritos e Ingenieros Tecnicos Industriales de Huelva Libreta de entidades  $($  + Nuevo  $\int$   $\sigma$  Recargar BD FECHA...  $\blacktriangledown$  N° EXP.  $\blacktriangledown$  EXPEDIENTE  $\mathbf{r}$ □○

En **libreta de entidades**tienes una base de datos de clientes. Puedes añadir nuevas entidades en esta pestaña. Los campos con \* son obligatorios.

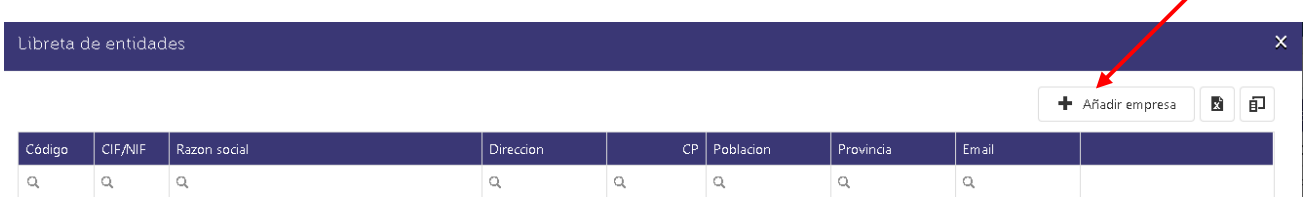

## Tras introducir los datos de una entidad, no olvidar dar a guardar.

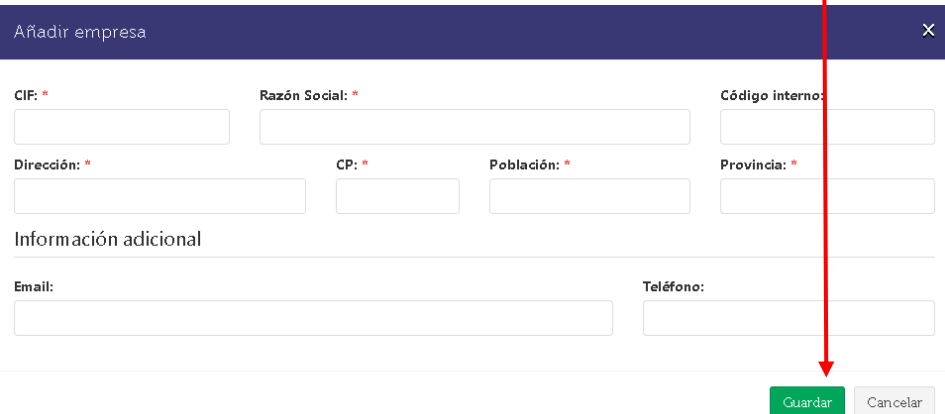

Para crear un nuevo expediente, empezamos pinchando en **+Nuevo**. Se abre una nueva pantalla y se empieza introduciendo los **Datos generales**: Referencia interna del expediente, si la tiene, y Nombre del expediente. Si en prioridad no se marca nada, sale NORMAL por defecto.

Página **1** de **10**

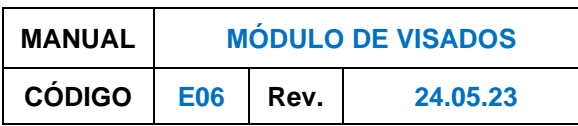

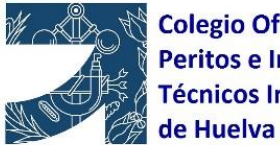

**Colegio Oficial de Peritos e Ingenieros Técnicos Industriales** 

 $\bar{\mathsf{x}}$ 

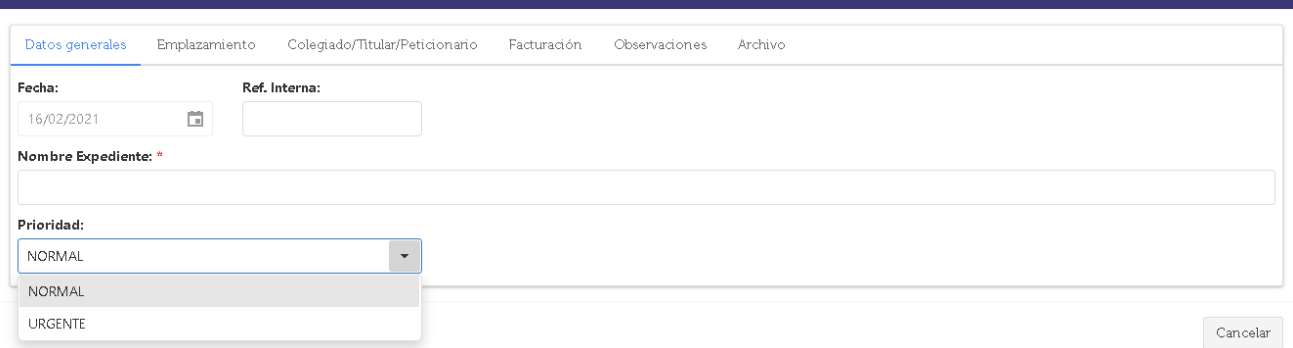

Luego iríamos a la pestaña **Emplazamiento**. Dentro de un mismo expediente puede haber distintos emplazamientos, debiendo ser uno de ellos el principal. Para incluir emplazamientos, hay que dar a **Añadir**. Se indica la dirección y al introducir el Código Postal aparecerá ya la población y la provincia.

Importante, hay que marcar si es dirección principal (siempre tiene que haber una principal). No olvidar dar a **Guardar.**

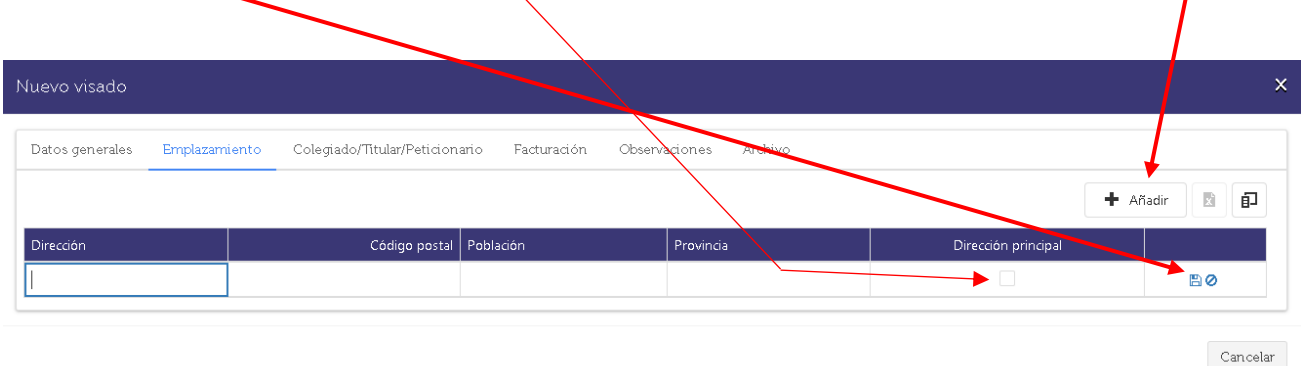

Dentro de la pestaña **Colegiado/Titular/Peticionario**, en **Colegiado**, aparecen ya los datos del colegiado que está creando el expediente, siendo éste el Propietario de dicho expediente, debiendo aparecer como autor en todos los documentos que se suban en dicho expediente. Debes seleccionar siempre la modalidad de Ejerciente Profesional. Si además del colegiado que está creando el expediente interviene/n otro/s colegiado/s del COITI Huelva hay que darle a **+Añadir**.

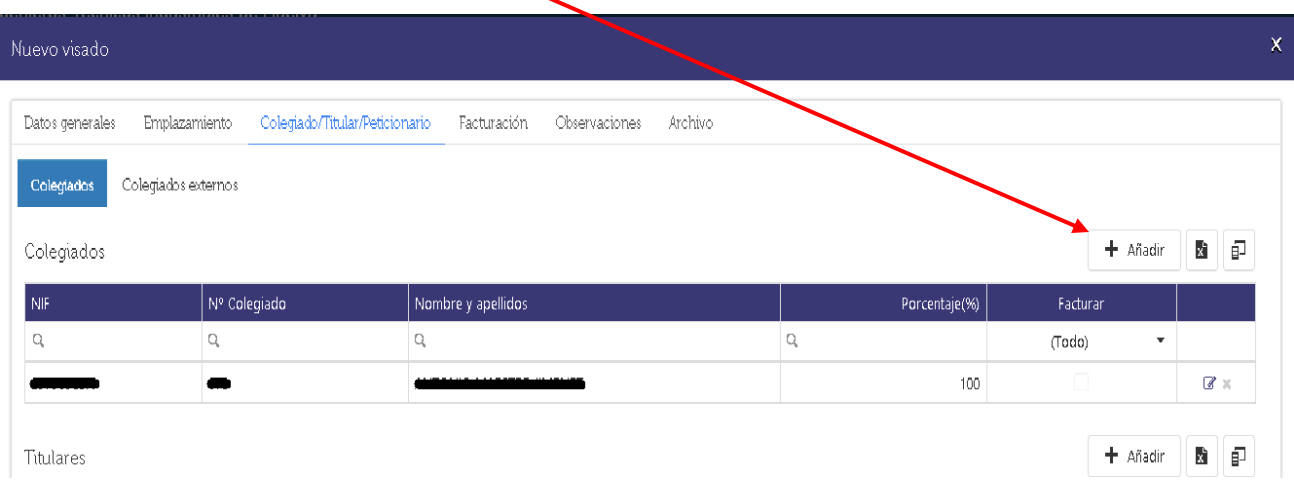

Página **2** de **10**

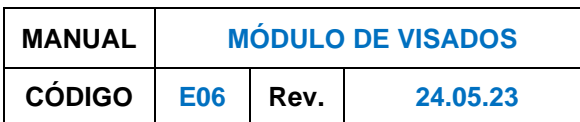

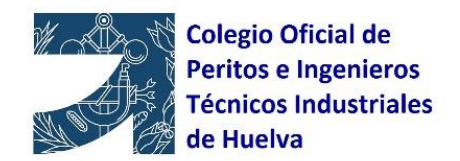

Se abre esta pantalla. Se introduce el número de colegiado y cargará el resto de datos. Hay que indicar el porcentaje para la facturación, si la facturación va a los colegiados. También debe seleccionar en qué modalidad de Ejerciente de la Profesión está actuando (aunque se esté de alta en una única modalidad, hay que seleccionarlo). No olvidar dar a **Guardar**.

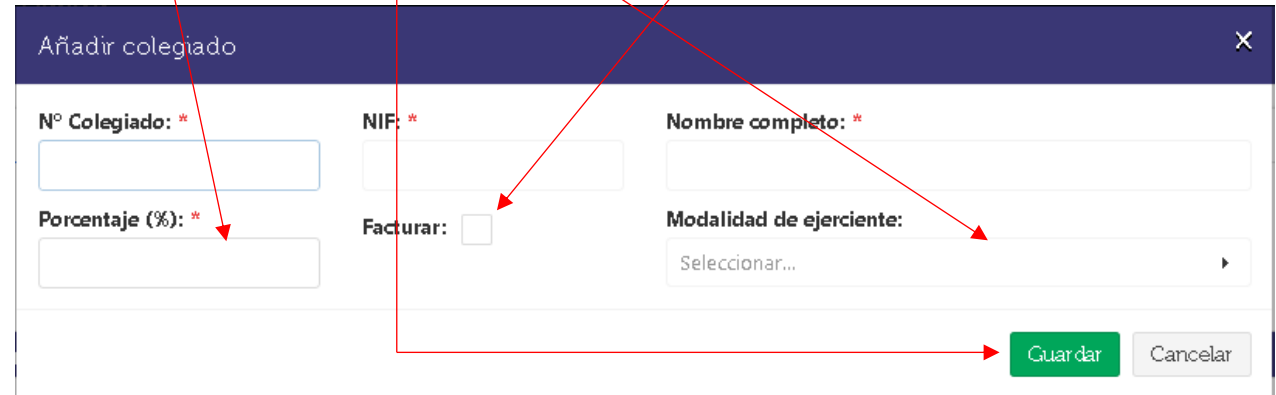

Si se firma el trabajo con algún colegiado externo al COITI Huelva, y solo a nivel informativo, se añadirá en la pestaña **Colegiados externos**. Se pincha en **Añadir** y se introducen los campos indicados. No olvides dar a guardar.

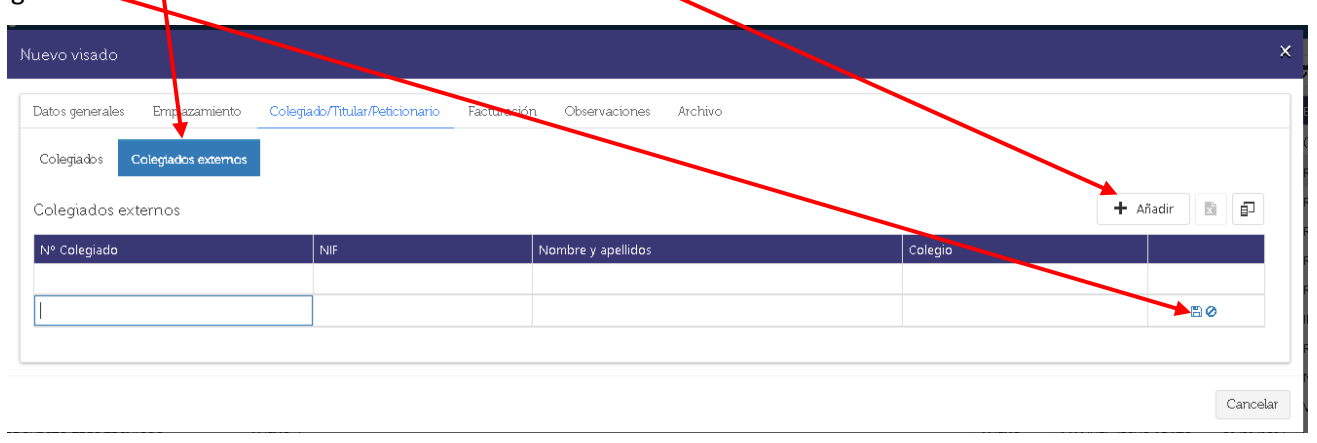

Se continúa introduciendo el/los **Titular/es**. Como se ha visto en la pág. 1, hay una **libreta de entidades** donde cada colegiado tiene una base de datos con sus clientes. Si vas a seleccionar una Entidad ya creada, sólo tienes que posicionarte en el campo y darle al botón \* izquierdo del ratón y se desplegarán las Entidades ya creadas con un buscador. Si es nueva, puedes introducir los datos (los campos con \* son obligatorios). Al terminar siempre dar a Guardar.

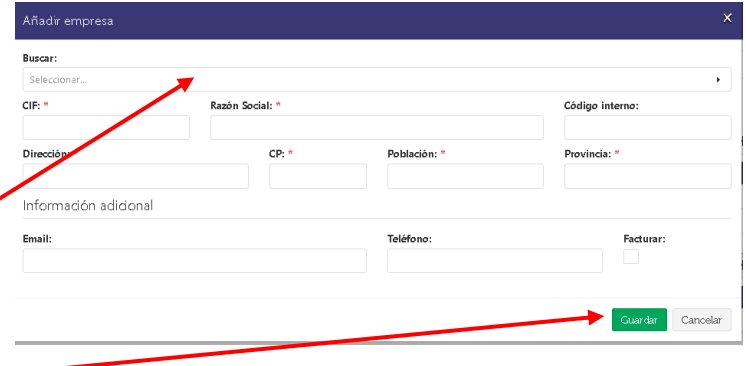

Página **3** de **10**

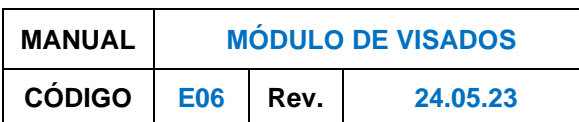

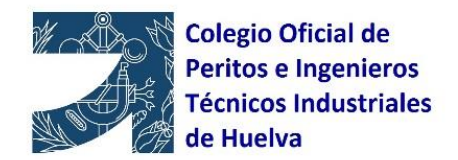

Introducir **Peticionario/s**. Si es el mismo que el Titular, simplemente pinchar en **Mismo Titular**. Si es distinto, dar a **+Añadir** y seguir la misma operativa que en Introducir Titular

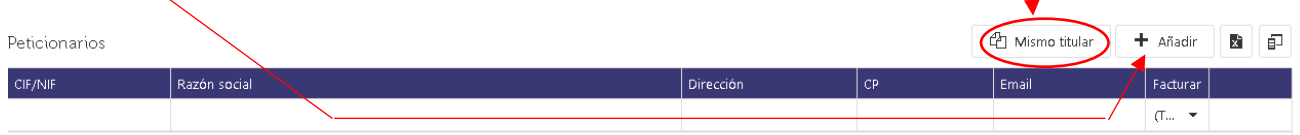

Se puede seleccionar a quién va la factura de la Tasa de Visado (al Colegiado (si trabaja por cuenta ajena o en régimen de sociedad profesional irá a su empresa) o al Titular o al Peticionario). Para los casos en que la factura de visado tenga que ir a una entidad distinta, esta se puede añadir en la pestaña **Otros**. La forma de introducir los datos es igual que en Titular/es .

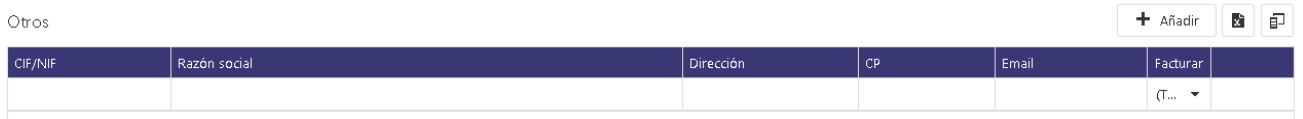

**Nota importante:** Si la factura de la Tasa de Visado se emite a colegiados, cuando interviene más de uno, se puede seleccionar a todos, repartiendo porcentualmente, o se puede seleccionar a uno sólo, indicando 100%.

En la pestaña **Facturación**, cuando proceda, se indicará el PRESUPUESTO EJECUCIÓN MATERIAL. También se puede indicar si se solicita facturación de honorarios.

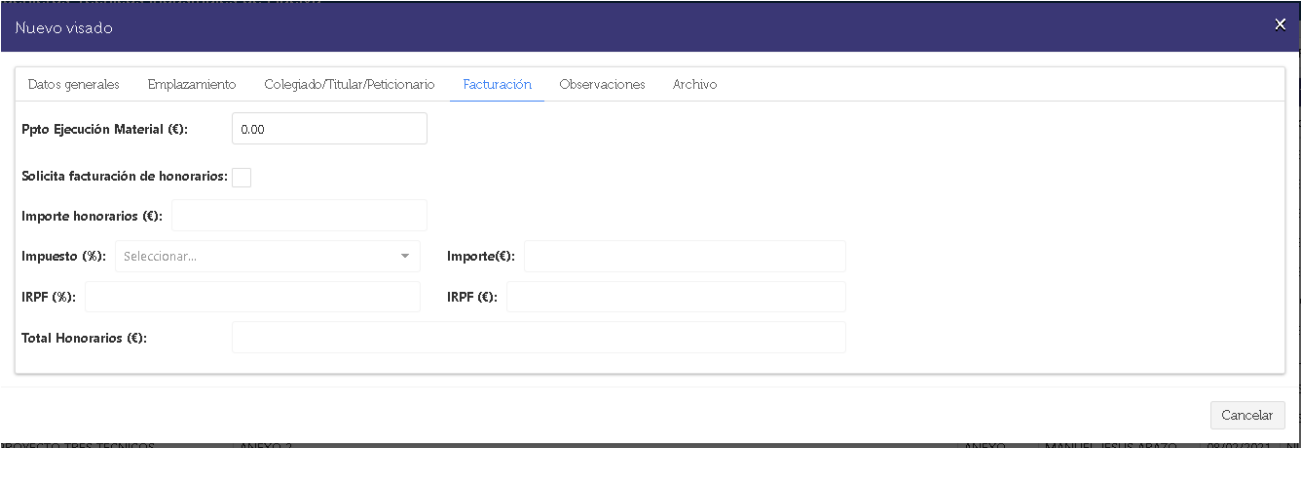

En la pestaña **Observaciones** se puede recoger aquella información que se crea de interés.

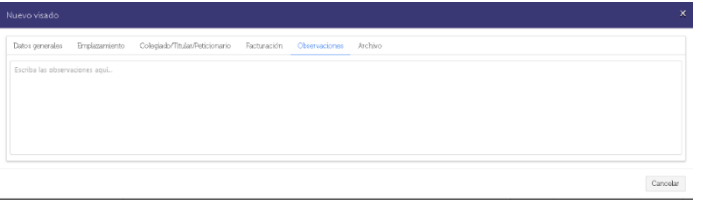

Página **4** de **10**

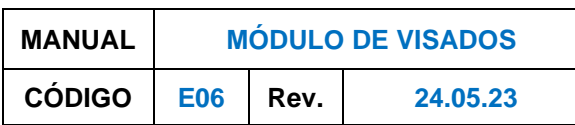

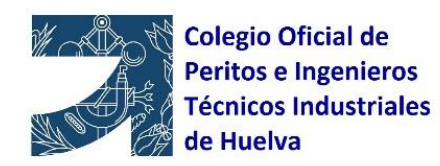

En la pestaña **Archivo** se procede a realizar la subida de documentos(siempre en formato pdf). En esta primera subida, sólo se puede subir un DOCUMENTO PRINCIPAL, pero se pueden subir todos los ANEXOS a este PRINCIPAL que se quiera, así como uno o varios DOCUMENTOS COMPLEMENTARIOS (se entiende como DOCUMENTO COMPLEMENTARIO aquel que no es objeto de visado (hoja de encargo, estudio geotécnico, etc)). En Descripción debes recoger la descripción del documento.

Indispensable marcar la declaración de encargo. Una vez terminada la subida, dar a guardar.

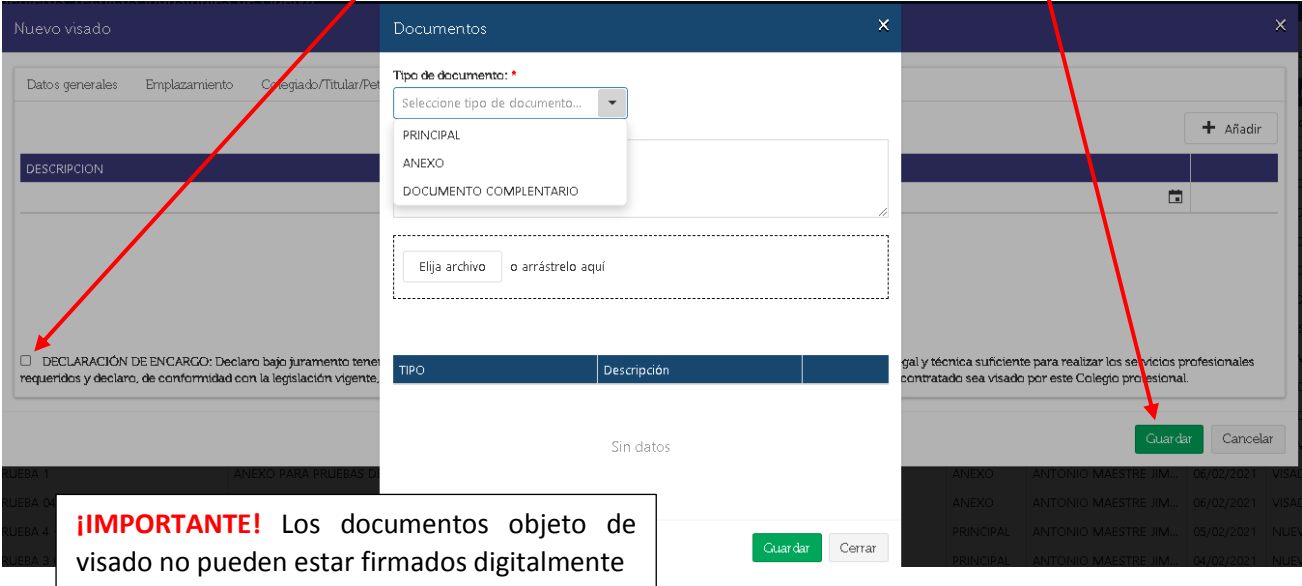

Una vez creado el expediente, puedes subir todos aquellos documentos que consideres interesante tener en el mismo, pudiendo utilizar así la plataforma como gestor documental. Para subir este tipo de documentos, una vez dentro del expediente, primero pincha en **Doc. Exp.**

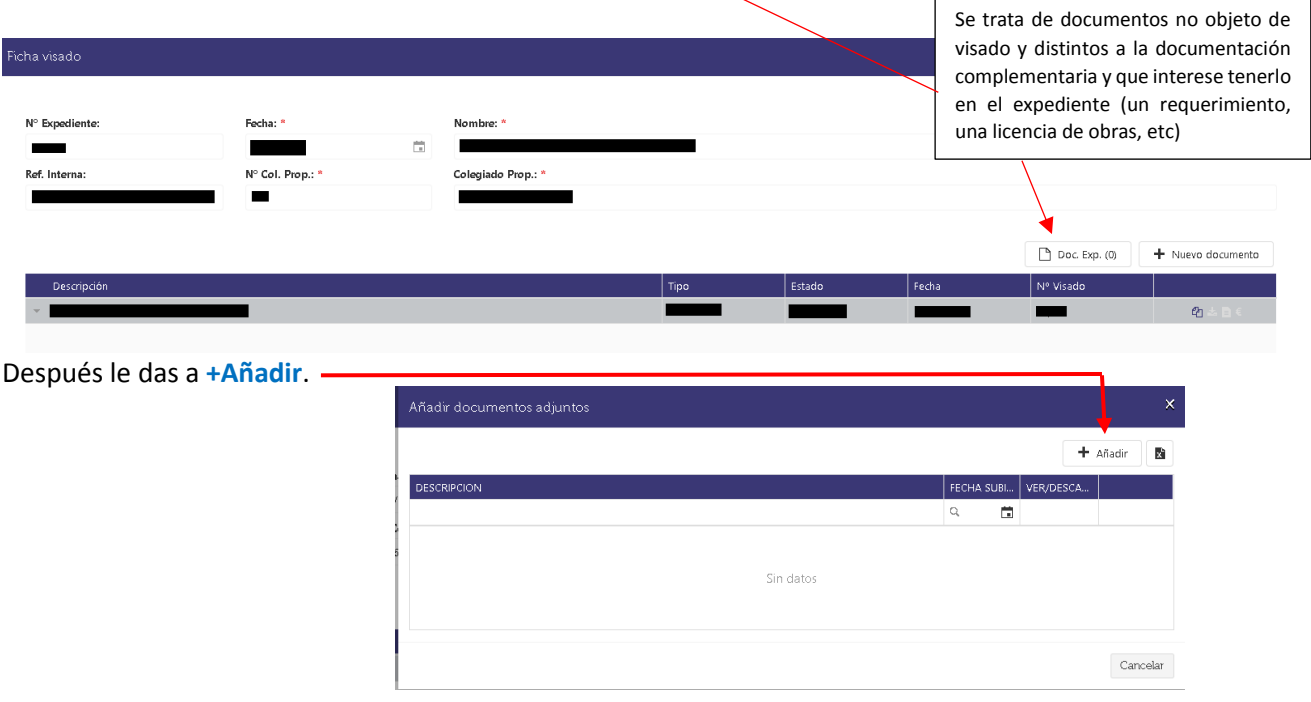

Página **5** de **10**

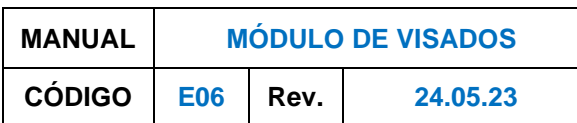

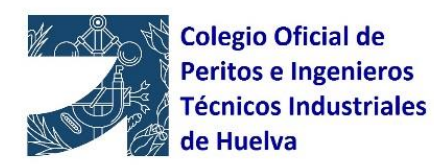

En esta nueva pestaña solo tendrás que introducir la Descripción del documento y subir el mismo. Para terminar, no olvidar dar a Guardar.

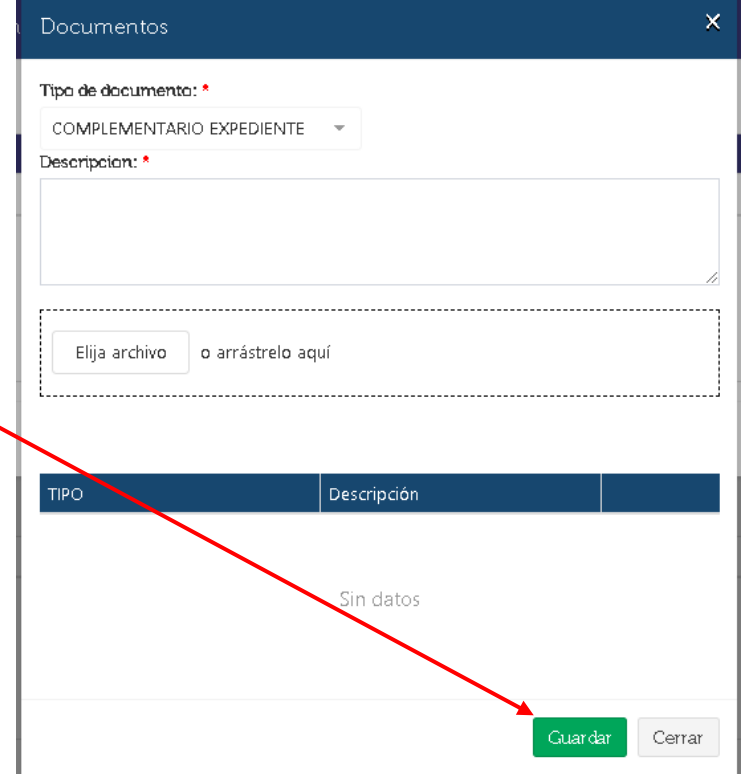

Si se quiere subir un nuevo documento para visado en un expediente existente, tienes dos opciones:

-Primera: Lo más fácil es dar a **"Duplicar"**. Todos los datos que tenías en ese documento se importan a una nueva ficha, pudiendo cambiar el dato que varíe y después subes el documento, indicando qué tipo de documento es.

-Segunda: Si das a **+Nuevo documento** tienes que volver a introducir los datos.

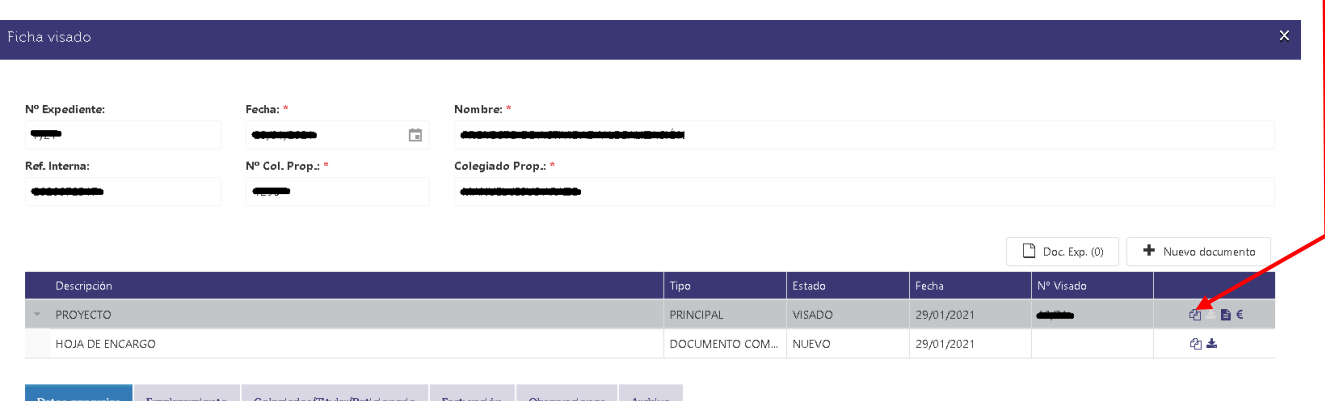

A partir de aquí, se rellena la ficha igual que se ha indicado con anterioridad.

Página **6** de **10**

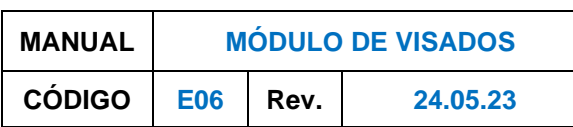

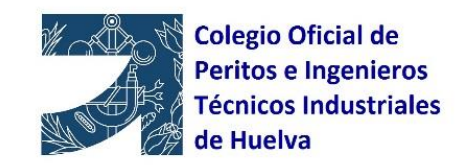

**IMPORTANTE:** Como se ha comentado, esta primera tabla que te encontrarás en el módulo de visado, puedes organizarla a tu gusto, introduciendo u ocultando columnas. Para ello hay que abrir el selector de columnas, te aparecerán los campos que están ocultos.

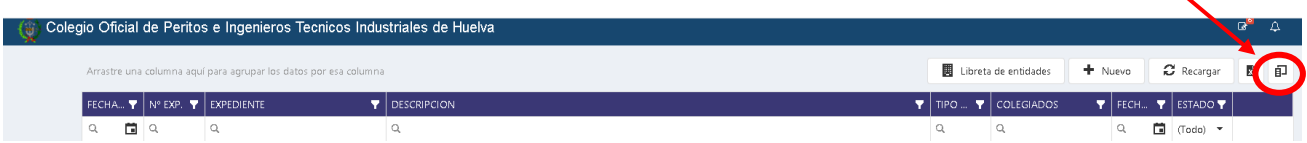

Si quieres incorporar un campo de la tabla, te sitúas sobre él y pulsando el botón izquierdo del ratón, lo arrastras hacia la tabla. Si por el contrario quieres ocultar una columna, haces lo contrario, te sitúas sobre el título de la columna (parte azul) y pinchado con el botón izquierdo del ratón lo arrastras hasta el selector de columnas.

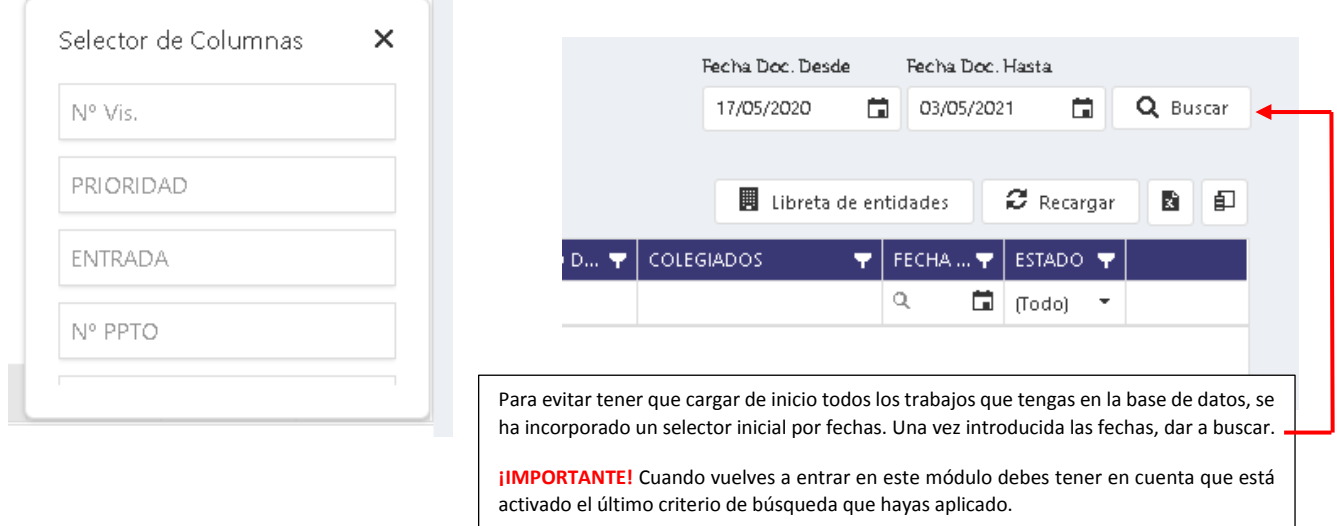

Si necesitas hacer una búsqueda, puedes poner los criterios en las columnas por las que quieras filtrar. Si quieres filtrar por Estado, simplemente tienes que seleccionar que estado quieres buscar del desplegable (puedes tener establecido para ver de inicio los estados que quieras).

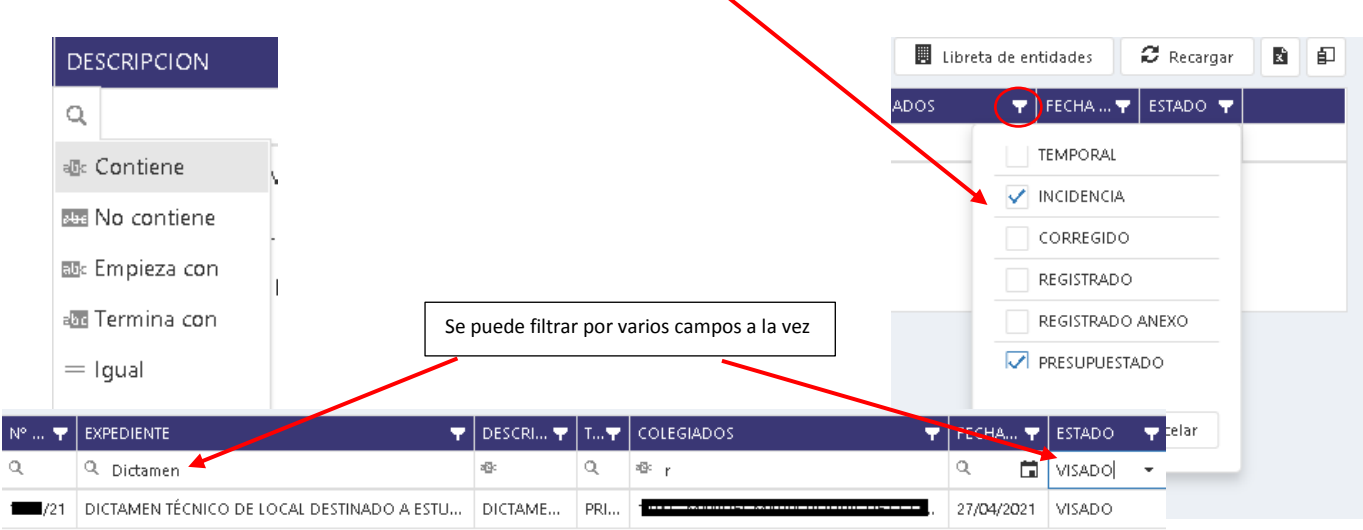

Página **7** de **10**

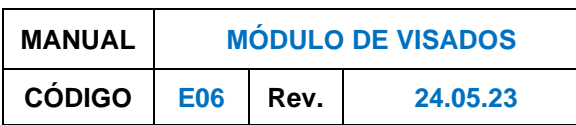

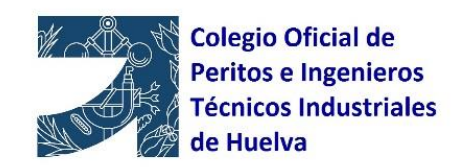

Si el trabajo se pone en **incidencia**, recibirás un correo electrónico indicándolo. Para reemplazar el documento, simplemente tienes que marcar el trabajo dentro del expediente correspondiente e ir a la pestaña Archivo, y dará la opción de subirlo nuevamente. En la pestaña Datos generales tienes la opción de escribir mensajes y ver los que se te han puesto desde el Colegio.

Cuando el trabajo se **presupuesta**, también recibirás un correo electrónico indicando el número de presupuesto y el importe total de la Tasa de Visado, IVA incluido (¡Ojo! si se factura proporcionalmente a varios colegiados, hay que tener en cuenta que la Tasa de visado que se indica es el importe total).

Desde la propia plataforma, puedes realizar el pago de un visado. Dentro del expediente correspondiente, marcas el documento que quieres pagar y te vas a la pestaña Facturación. Dentro de ella verás un botón que indica **Pagar**. Si le das se abrirá esta pantalla, pudiendo seleccionar dos formas de pago:

- Transferencia bancaria
	- **Tarjeta**

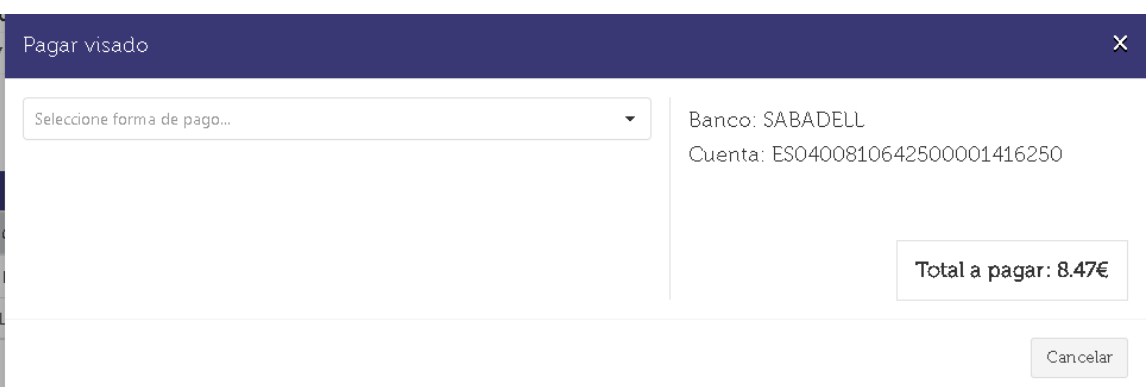

Si escoges la opción de **transferencia bancaria**, simplemente, una vez realizada la misma, subes el comprobante de la transferencia y le das a **Pagar**. Al Colegio le llegará la correspondiente notificación, no teniendo tú que enviar ningún correo.

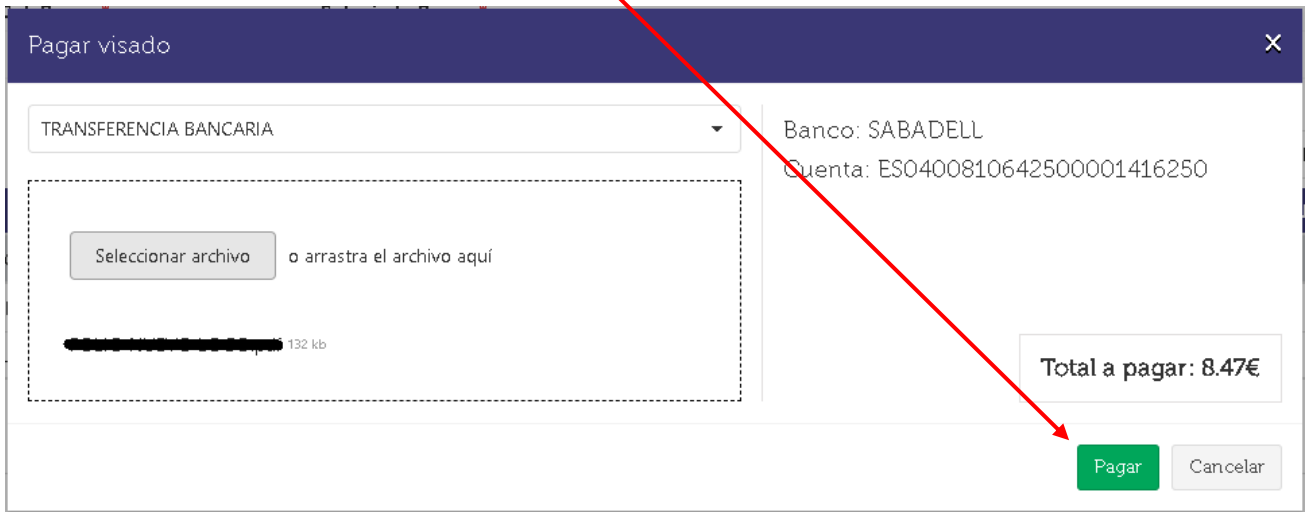

Si escoges la opción **Tarjeta**, podrás realizar el pago con tu tarjeta bancaria a través de una pasarela de pago.

**¡IMPORTANTE!** Una vez realices el pago a través de Redys, no olvidar dar a "**Continuar"** para volver a LiceoNet y que llegue comunicado de pago al Colegio.

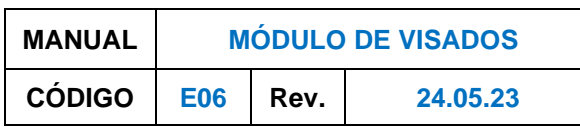

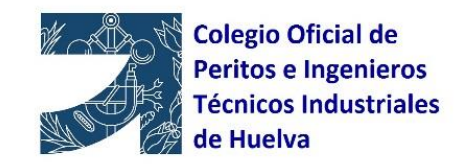

## **Cómo firmar el documento:**

En esta pestaña te indica el número de documentos que tienes pendiente de firma.

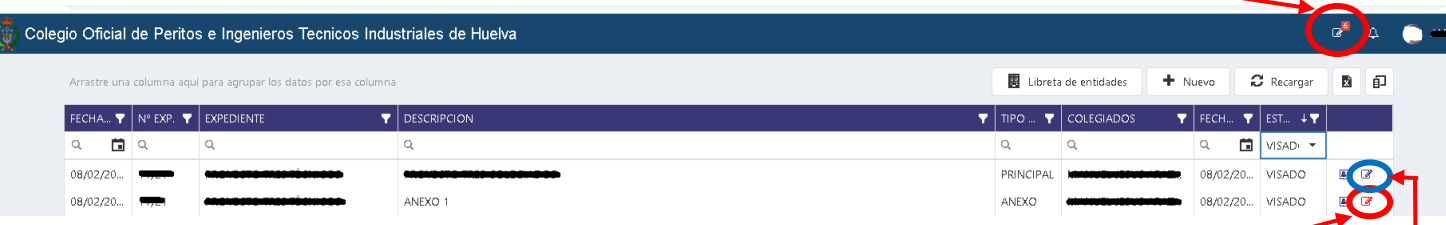

Una vez visado el documento, desde aquí puedes proceder a firmar (formato **pfx**). Cuando aparece marcado en rojo, es que está pendiente de firma. Al pincharlo se abre nueva pestaña para poder firmar.

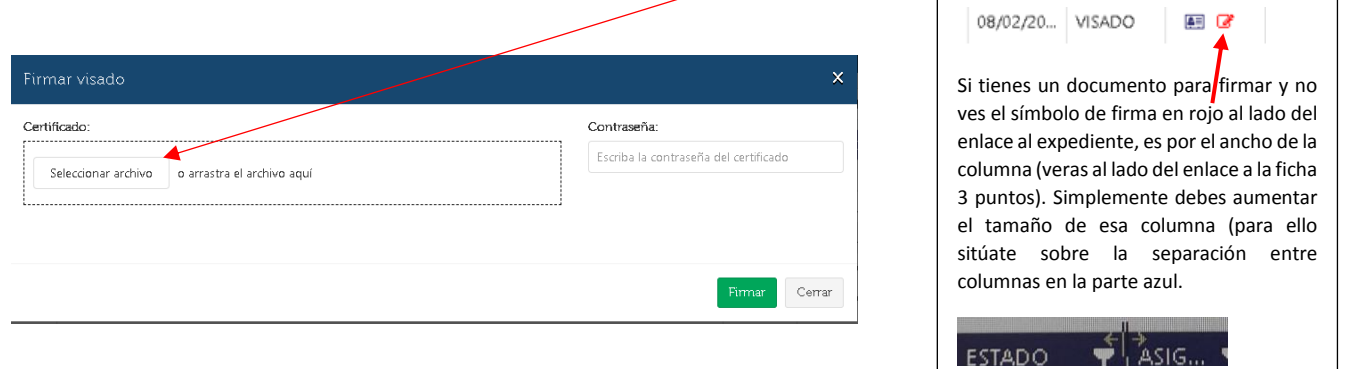

Una vez esté firmado por el colegiado, se puede descargar el documento visado. Si intervienen más de un colegiado, hasta que no esté firmado por todos, no se podrá descargar el documento visado. Si el símbolo de firma está en azul, significa que está pendiente que firme algún otro colegiado.

Pinchando en ese símbolo, se abre una ventana que indica quién ha firmado y quién no.

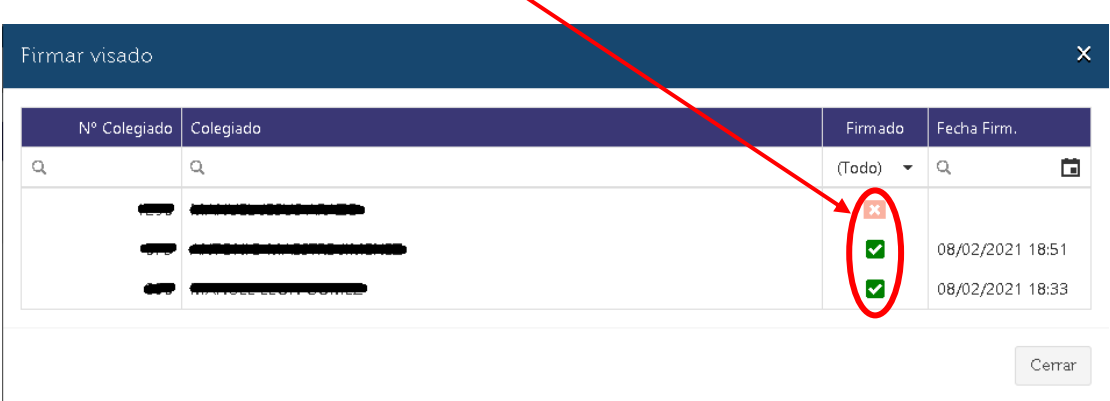

Página **9** de **10**

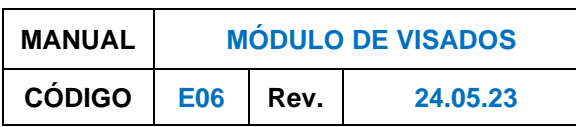

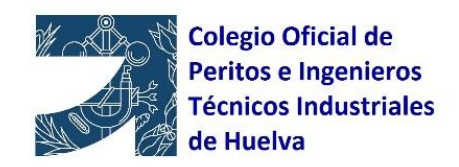

# **Descargar factura:**

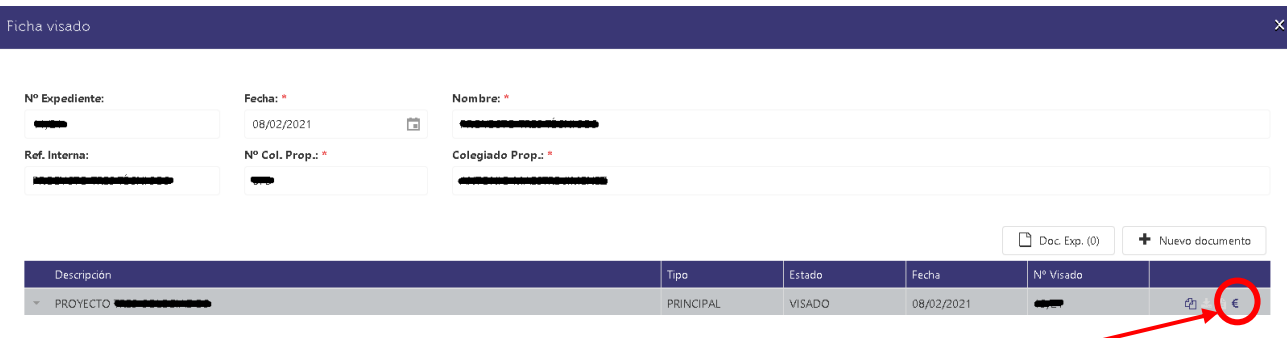

#### Botón para descargar las facturas generadas

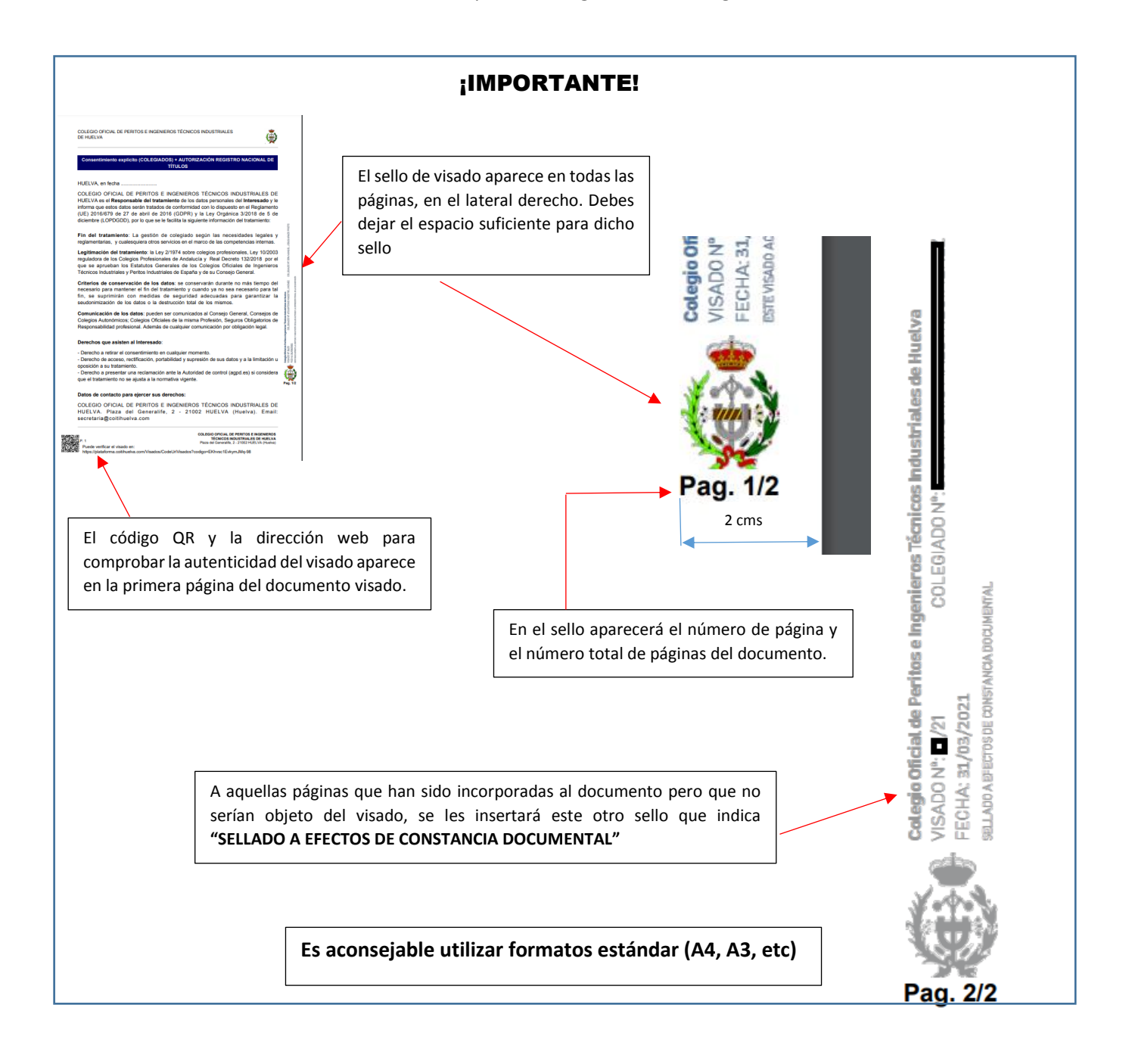

Página **10** de **10**